OpenOffice Writer - Tabele Wstawienie tabeli: Technologie informacyjne▦◝▨ INNI⊘ - Tabela Wstaw Tabela (Ctrl + F12) ikonka na pasku narzędzi **E**  $\Box$  $-x$ Wstaw tabele Politechnika Białostocka - Wydział Elektryczny Nazwa **Tabela1**  $OK$ Rozmia Anuluj semestr I, studia stacjonarne I stopnia $\div$ Kolumn  $3<sup>o</sup>$ Pomoc  $\frac{A}{\sqrt{2}}$ Rok akademicki 2017/2018 $\sqrt{4}$ Wiersz Opcje Nagłówek Powtórz na każdej stronie Pracownia nr 4Liczba pierwszych wierszy: 1  $\frac{1}{2}$ Nie dziel tabeli V Krawędź dr inż. Jarosław Forenc Autoformatuj... Technologie informacyjne, studia stacjonarne I stopnia dr inż. Jarosław Forenc<br>Rok akademicki 2017/2018, Pracownia nr 3 Technologie informacyjne, studia stacjonarne I stopnia dr inż. Jarosław Forenc<br>Rok akademicki 2017/2018, Pracownia nr 3 Rok akademicki 2017/2018, Pracownia nr 3Rok akademicki 2017/2018, Pracownia nr 3 $3/14$  $4/14$ OpenOffice Writer - Tabele OpenOffice Writer - Tabele (formatowanie) Wstawienie tabeli: ht≫inhe □ Tabela Narzędzia Okno Pomoc Wstaw  $\Box$  $\Box$  Tabela → Wstaw → Tabela (Ctrl + F12) Usuń ikonka na pasku narzędzi **E** -Zaznacz  $3x4$ Scal komörki Podziel komórki Chroń komórki Tabela  $\bullet$   $\times$ Scal tabele 囲 • 三 • 日 • 口 • 2 • 囲 囲 囲 • Podziel tabele 日日日 自由田田 医园  $\Sigma$ **K** Autoformatowanie.. Autodopasowanie Powtórz wiersz nagłówkowy utoforma Konwertuj  $OK$ Sortuj... Anuluj 3D<br>Niebiesk<br>Brązowy<br>Lawendi<br>Zółty<br>Zielony<br>Czarny 1<br>Czarny 2 K Formuła F<sub>2</sub>  $Pogpoc$ Format liczb...  $\Box$  Dodaj

Technologie informacyjne, studia stacjonarne I stopnia dr inż. Jarosław Forenc<br>Rok akademicki 2017/2018, Pracownia nr 3

 $3^{2/14}$ 

✓

Usun  $W =$  Granice tabeli

Właściwości tabeli...

Rok akademicki 2017/2018, Pracownia nr 3

嗣

Właściwości tabeli...

Format tabeli

Właściwości

 $N$ azwa

Odstęp

 $W$  lewo

Na prawo

Powyżej

Poniżej

 $OK$ 

Szerokość

Wyrównanie

**Do Jewej** 

O Od Igwej

**Do prawej** 

 $\n *D*o *środka*\n$ 

Ustawienia domyślne

**Reczne** 

**O** Automatyczne

 $-25$ 

### OpenOffice Writer - Tabele (formatowanie)

Tabela Przepływ tekstu Kolumny Krawędzie Tło

Tabela1

17,00 cm | | | Względny

Anuluj

 $0.00 cm$ 

 $0,00 \text{ cm}$ 

0,00 cm  $\frac{\mathbf{A}}{\mathbf{v}}$ 

 $0,00 \text{ cm}$   $\Rightarrow$ 

 $Pomo$ 

## OpenOffice Writer - Tabele (formatowanie)

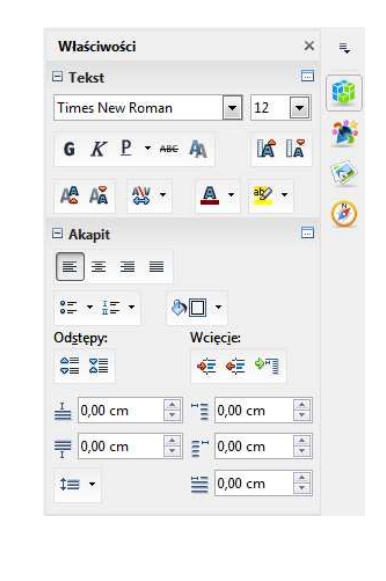

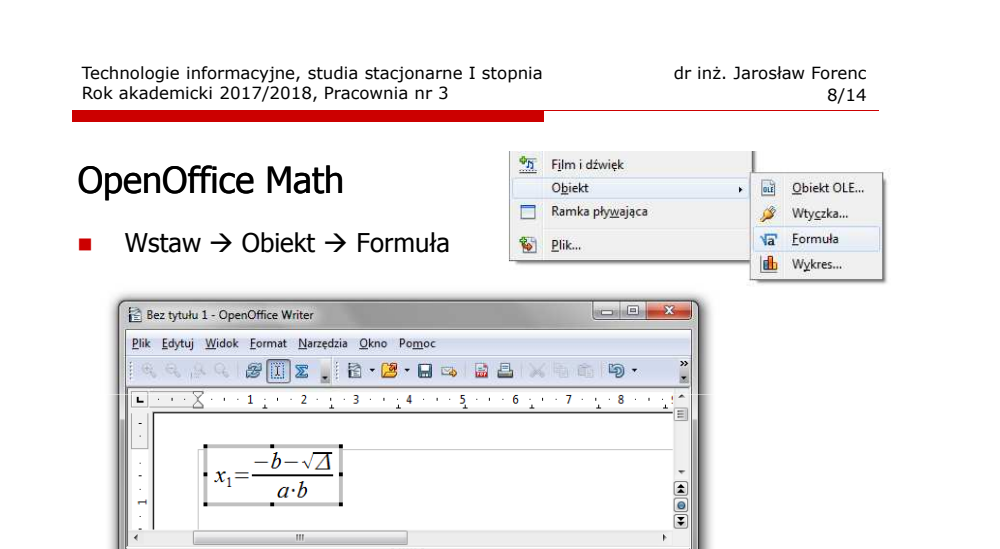

 $\overline{\phantom{a}}$ 

x 1={-b-sqrt{%iDELTA}} over {a cdot b}

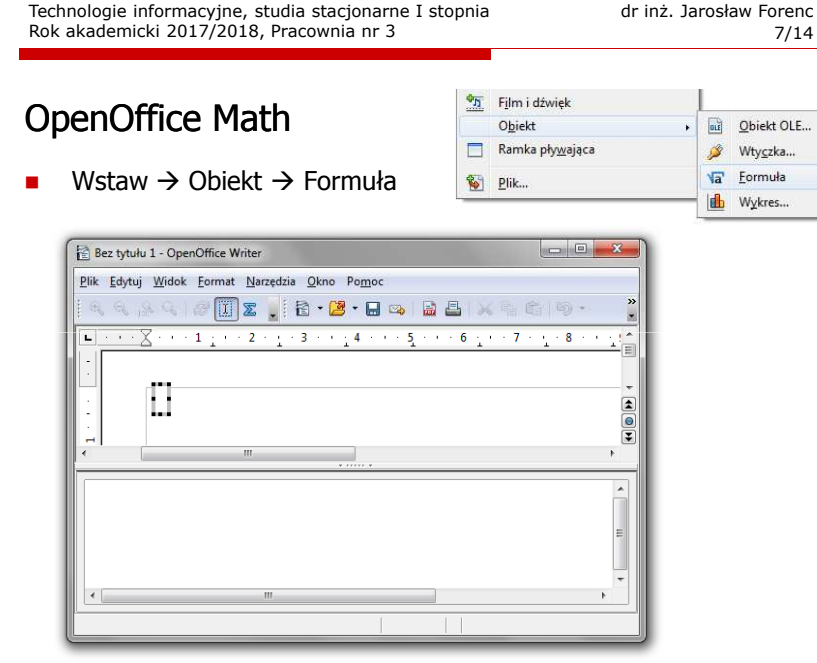

## OpenOffice Math

- □ Wprowadzanie elementów wzoru:
	- $\Box$ wpisywanie znaczników z klawiatury
	- $\Box$ **□** wybranie symbolu z okna Elementy (Widok → Elementy)
	- $\Box$ wybranie opcji z menu podręcznego w oknie wprowadzania

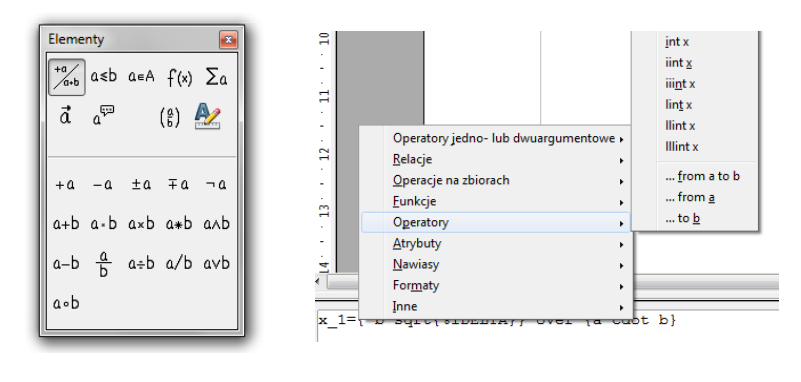

Technologie informacyjne, studia stacjonarne I stopnia dr inż. Jarosław Forenc<br>Rok akademicki 2017/2018, Pracownia nr 3 Rok akademicki 2017/2018, Pracownia nr 3 $11/14$ 

# OpenOffice Math

#### ■ Okno Elementy

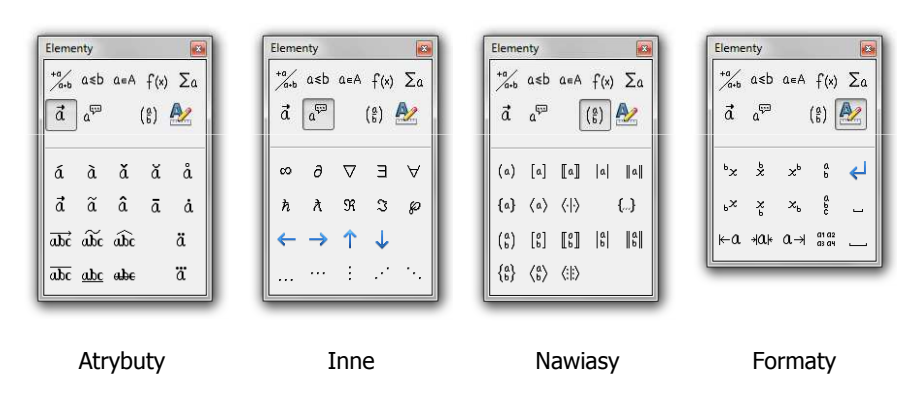

## OpenOffice Math

■ Okno Elementy

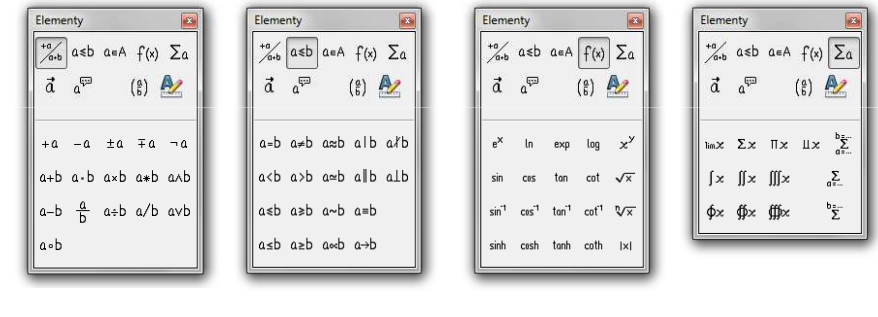

Operatory jedno- lub dwuargumentowe

Funkcje Operatory

Technologie informacyjne, studia stacjonarne I stopnia drie inż. Jarosław Forenc<br>Rok akademicki 2017/2018, Pracownia nr 3 Rok akademicki 2017/2018, Pracownia nr 3 $12/14$ 

## OpenOffice Math

- Pomoc do programu
	- $\Box$ OpenOffice.org 3.2 User Guides - Math Guide

Relacje

 $\Box$ https://wiki.openoffice.org/w/images/7/75/0800MG3-MathGuide3.pdf

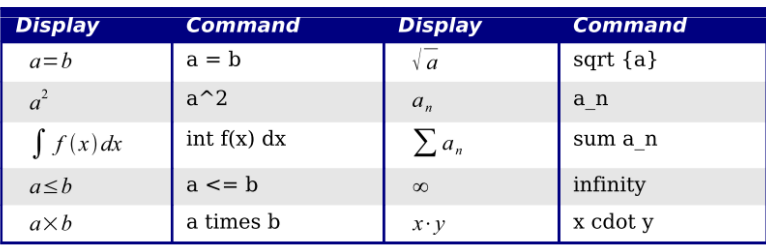

Znaczniki

### OpenOffice Math

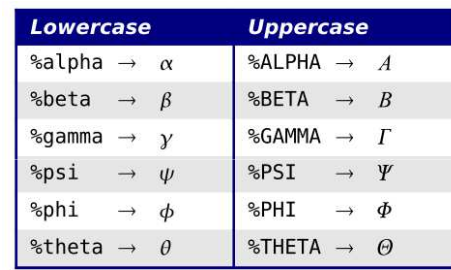

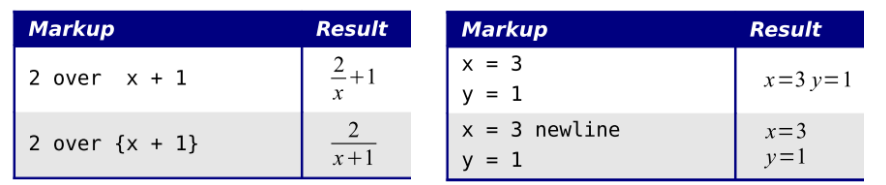

## OpenOffice Math

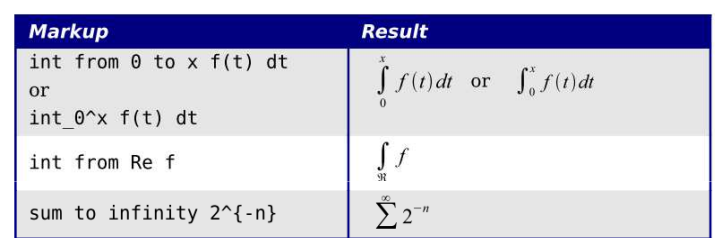

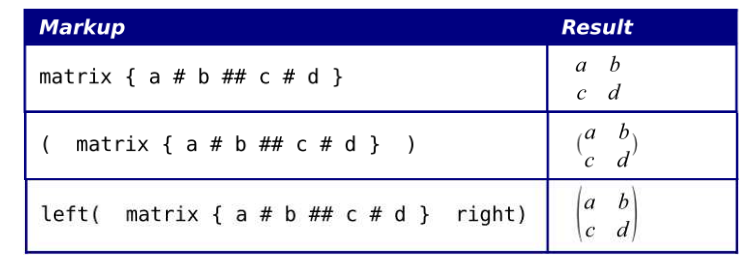